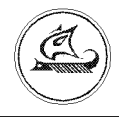

## **НАУЧНО-ТЕХНИЧЕСКИЙ ЦЕНТР "АРГО"**

# **РАДИОМОДЕМ МУР1001.9 RMA PWR**

# **Инструкция по настройке**

ИН-4217-001-03215076-5459-В1

Иваново 2010

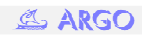

### **1. Общие сведения**

Первоначальная настройка радиомодема МУР-1001.9 RMA PWR производится с помощью специальной программы конфигуратор.

### **2. Конфигурирование радиомодема**

#### 2.1 Запуск конфигуратора и подключение радиомодема

 Запуск конфигуратора осуществялется файлом RMAcfg\_v8C.exe. После запуска появляется главное окно конфигуратора (рис. 2.1).

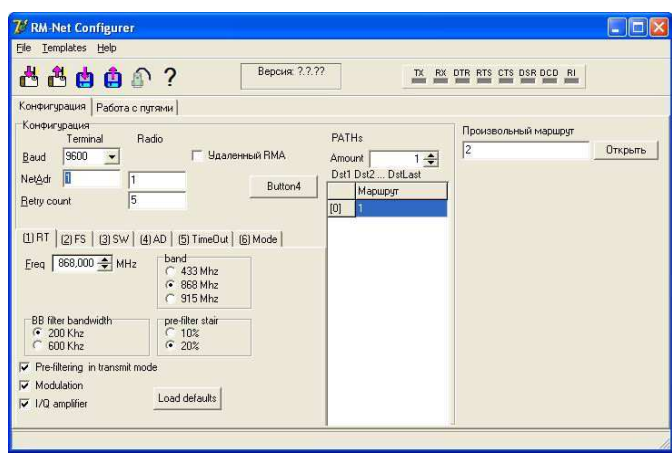

Рис. 2.1. Главное окно конфигуратора

Радиомодем подключается к COM порту компьютера. В зависимости от исполнения интерфейсной цепи радиомодема, он может быть подключен напрямую к COM порту интерфейсным шнуром , либо через интерфейсный адаптер RS-232/RS-485 или же через адаптер RS-485/CL

Перед началом конфигурирования радиомодема необходимо установить параметры связи радиомодема с компьютером. Для этого в пункте главного меню File выполнятеся команда Port и в появившемся окне в поле Port Name выбирается COM порт к которому подключен радиомодем. После чего, по нажатию кнопки **• атоматически** определюятся рабочая скорость с терминальной стороны и версия ПО радиомодема, которые отображаются в нижней левой части главного окна конфигуратора.

#### 2.2 Конфигурирование радиомодема

Конфигурирование радиомодема следует начинать с установки общих настроек :

Baud – cкорость обмена RMA с терминальной стороны (Бод)

 NetAdr – сетевой адреса с терминальной стороны и в радиоканале соответсвенно (от 0 до 254).Должны быть идентичными.

ReTry count – количество повторов запросов в радиоэфире

На вкладке (1)RT, устанавливаются общие настройки радиоканла:

Freq - несущая частота

BB filter bandwidth - полоса входного фильтра

Pre-filter stair – величина префильтрации выходного битового потока (сглаживания)

Pre-filtering in transmit mode – разрешение префильтрации выходного битового потока

Установка полосы и скорости, осуществляется во вкладке (2) FS (Рис.  $2.2$ ) :

Freq deviation – полоса передатчика (Freq  $±$  Freq deviation) Bit rate – скорость передачи по радиоканалу

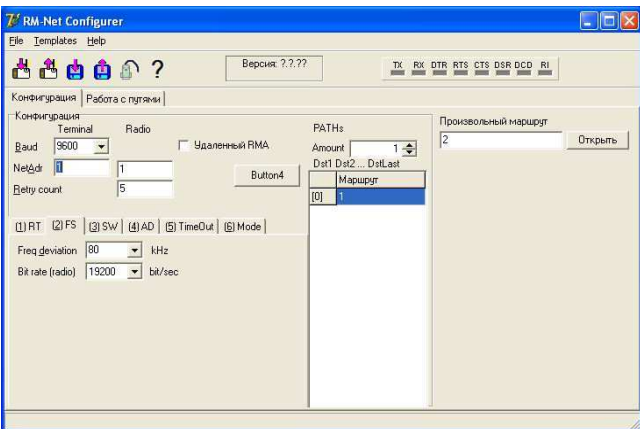

Рис. 2.2. Вкладка (2) FS

 Мощность и чувствительность устанавливаются во вкладке (3) SW (Рис. 2.3) :

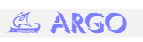

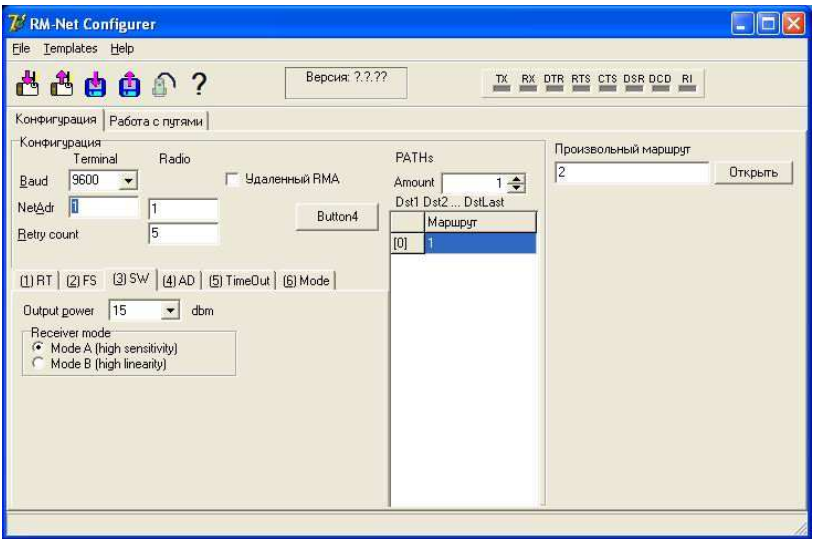

Рис. 2.3. Вкладка SW

Output power - выходная мощность (dBm)

Reciever mode – режим приема

Mode A – режим высокой чувствительности (-113 dBm при скорости 4.8 kBod)

Mode B – режим высокой линейности (-100 dBm при скорости 4.8 kBod)

Временные характеристики радиоканала настраиваются во вкладке (5) TimeOut (Рис. 2.4) :

Авто-секир – интервал авто-рестарта RMA (если значение 0, то рестарт не происходит)

Pkt End – время тишины в эфире для определения конца пакета

t(Rsend) – пауза перед повтором

t(Rx/Tx) – время переключения прием/передача

Мин t(pkt) – время передачи минимального пакета

t (Byte to Byte) – межбайтный интервал с терминальной стороны

t(Rx и Tx) – время прослушивания эфира перед передачей

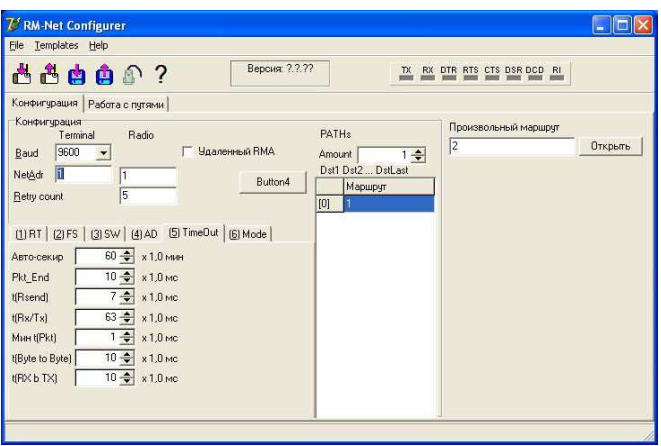

Рис. 2.4. Вкладка TimeOut

Настройка режима работы радиомодема производится во вкладке (6) Mode (Рис.2.5) :

Common mode - «обычный» режим работы (режим работы «оконечной точки»)

Registrator Mode – режим работы центрального радиомодема

AND Mode – режим работы с поддержкой счетного входа.

Term Mode – режим обработки байтового потока с терминальной стороны:

Disable – запрещена передача информации в радиоканал

TimeOut – пакет определяется по времени между байтами

 EEPROM – объем дополнительного EEPROM установленного на модеме

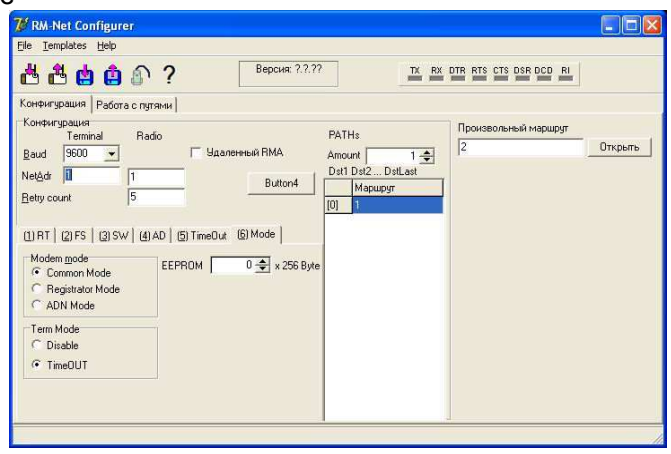

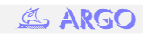

#### Рис. 2.5. Вкладка Mode

Настройка путей передачи данных (маршрутов )в сети радиомодемов производится в окне PATHs:

Amount – количество маршрутов

Маршрут – это путь передачи данных. Указывается в виде сетевых адресов Radio NetAdr радиомодемов, через которые передаются данные.Адреса записываются в поле Маршрут через пробел. Последним указывается оконечный радиомодем. Запись маршрутов в радиомодемы необходима в том случае, когда система радиомодемов непосредственно работает с ПО «Энергоресурсы» , то есть без использования регистраторов МУР -1001.2 RC8

 В случае, представленном на рис. 2.6 в центральном пункте сбора данных установлен радиомодем с сетевым адресом «7», поэтому в качестве режима его работы устанавливается Registrator Mode.

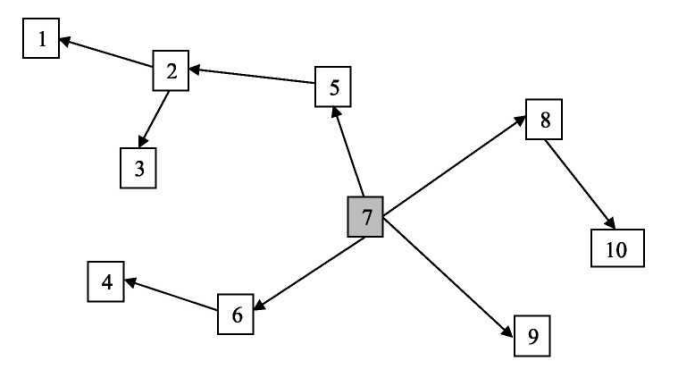

Рис. 2.6 Пример системы радиомодемов

В конфигурации данного радиомодема необходимо указать пути достваки данных .

Путь к радиомодему с сетевым адресом «1» будет выглядеть следующим образом: ->5->2->1; к радиомодему с адресом «2» : 5 ->2 и так далее до радиомодема с адресом «10».

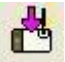

После внесения изменений, нажатием по кнопке запись новой конфигурации в радиомодем.

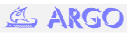

### **3. Работа MУР-1001.9 RMA PWR с регистратором МУР-1001.2 RC8**

3.1 Настройка регистратора МУР-1001.2 RC8

Рассмотрим способ конфигурирования регистратора МУР-1001.2 RC8 для работы с радиомодемом RMA PWR на примере схемы , изображенной на рис. 3.1.

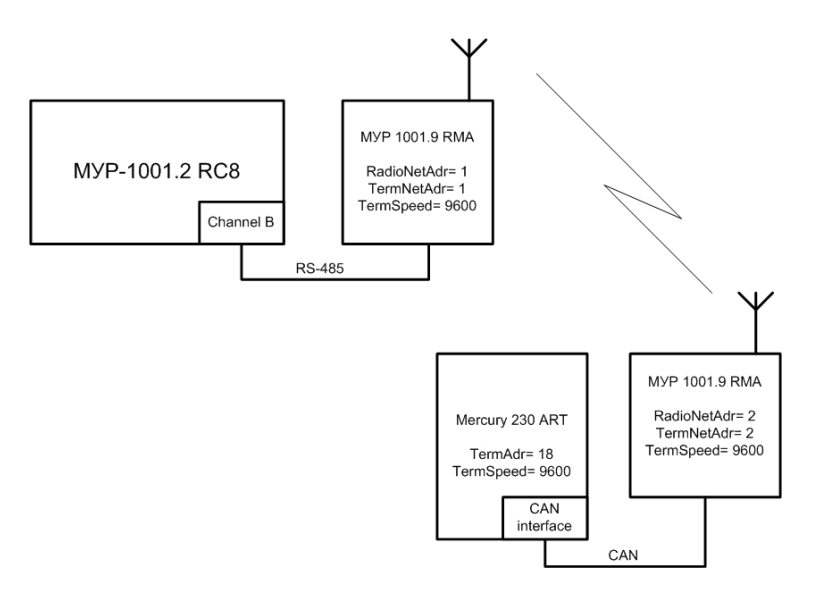

Рис. 3.1 Схема АСКУЭ

Как видно из схемы, приведенной выше , радиомодем подключен к дополнительному каналу (канал В) регистратора, поэтому в окне Схема подключения адаптеров конфигуратора МУР-1001.2 RC8 выделяется дополнительный канал и с помощью контекстного меню или нажатием по кнопке Добавить маршрут выполняется команда добавления маршрута (Рис. 3.2).

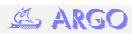

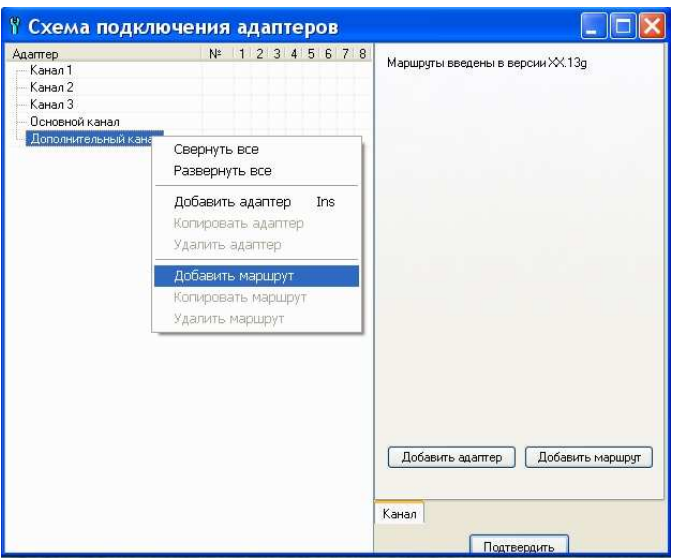

Рис. 3.2. Добавление маршрута

Далее, в появившемся окне редактирования маршрута, выбирается шаблон Радио-модем RMA (Рис. 3.3).

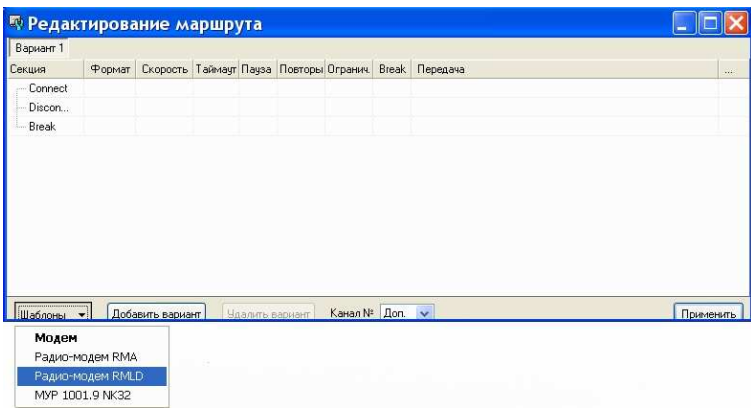

Рис. 3.3. Выбор шаблона

Далее, в появившемся окне (Рис.3.4), производится редактирование шаблона в соответствии со схемой (Рис. 3.1) .

В поле Номер абонента устанавливается терминальный сетевой адрес радиомодема, подключенного к регистратору. В поле Скорость связи устанавливается скорость передачи данных с терминальной стороны радиомодема.

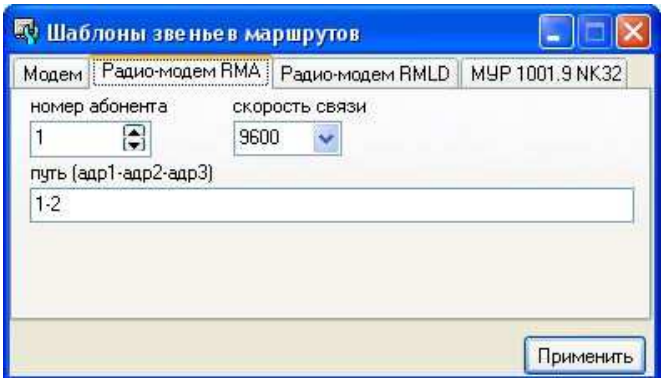

Рис. 3.4. Редактирование шаблона

В поле маршрута, вписывается маршрут передачи данных. Маршрут вводится сетевыми адресами Radio NetAdr радиомодема через дефис.

Далее, сохраняются изменения , нажатием по кнопке Применить. При этом, появляется окно редактирования маршрута (Рис. 3.5) с заполненной параметрами маршрута секцией Connect.

| <b>В Редактирование маршрута</b>                                            |        |                  |      |             |                 |    |                      |                                                        |           |
|-----------------------------------------------------------------------------|--------|------------------|------|-------------|-----------------|----|----------------------|--------------------------------------------------------|-----------|
| Вариант 1                                                                   |        |                  |      |             |                 |    |                      |                                                        |           |
| Секция                                                                      | Формат |                  |      |             |                 |    |                      | Скорость Таймаут Пауза Повторы Огранич. Break Передача | $\sim$    |
| Connect<br>E)                                                               |        |                  |      |             |                 |    |                      |                                                        |           |
| $-1$                                                                        | BN1    | 9600             | 1500 | $\mathbf 0$ | 3 <sup>°</sup>  | 0A | $\mathbf{2}$         | /01008A010000020102!91\$0D\$0A                         | 70        |
| Discon                                                                      |        |                  |      |             |                 |    |                      |                                                        |           |
| Break                                                                       |        |                  |      |             |                 |    |                      |                                                        |           |
|                                                                             |        |                  |      |             |                 |    |                      |                                                        |           |
| -----------------------------<br>Шаблоны<br>------------------------------- |        | Добавить вариант |      |             | Чдалить вариант |    | Канал N <sup>#</sup> | Доп. v<br>Conpouscoop NAT                              | Применить |

Рис. 3.5 Редактирование маршрута

Для сохранения отредактированного маршрута и возврата к окну схемы подключения адаптеров нажимается кнопка Применить. Как видно из рис. 3.6, на дополнительном канале появился Маршрут 1, в который нам надо включить счетчик Меркурий 230 ART. Для этого выделяется Маршрут 1 и выполнятеся команда Добавить адаптер, с помощью контекстного меню или нажатием по кнопке Добавить адаптер. Далее выбирается необходимый драйвер устройства (в данном случае это Эл. cч. Меркурий 230 ART) и производится настройка параметров связи: скорости связи (должна быть равна скорости связи из настроек шаблона маршрута ), протокола, Сетевого адреса счетчика, числа попыток и таймаута.

| • Схема подключения адаптеров                                                                      |                    | y.                                                                                                    |
|----------------------------------------------------------------------------------------------------|--------------------|----------------------------------------------------------------------------------------------------|
| Адаптер<br>Канал 1                                                                                 | N# 1 2 3 4 5 6 7 8 | Драйвер устройства<br>○электро ○ тепло ○ другое ⊙ все                                                                                                    |
| Канал 2                                                                                            |                    | Эл. сч. Меркурий 230ART<br>v                                                                                                    |
| Канал 3<br>Основной канал<br>Дополнительный канал [1]<br>Mapupyr 1<br>Эл. сч. Меркчрий 230ART N=18 | 1                  | Параметры связи-<br>Протокол<br>Канал N <sup>2</sup><br>Скорость связи<br>9600<br>8N1<br>Дoп.<br>Сетевой адрес Число попыток Таймачт (мс)<br>周<br>Э<br>B<br>18<br>3<br>2000<br>Адрес шлюза Тип интерфейса Глубина архива<br>圖<br>圖<br><b>RS485</b><br>n<br>использовать шлюз<br>Коррекция времени<br>в<br>радиомодем-контроллер Nº<br>номер сопроцессора (v.21.14h): 1<br>Параметры в базе данных Мгновенные значения |
|                                                                                                    |                    | Параметры устройства<br>Уровень доступа<br>Пароль: 010101010101<br>$\odot$ 1<br>O <sub>2</sub><br>Копировать адаптер<br>Удалить адаптер<br>Адаптер Канал<br>Сортировать адаптер по подключению<br>Подтвердить                                                                                                    |

Рис 3.6 Схема подключения счетчика

Далее , сохраняются изменения , нажатием по кнопке Подтвердить и производится запись конфигурации в регистратор.

#### **4. Работа MУР-1001.9 RMA с ПО «Энергоресурсы»**

Для работы через радиомодем в энергоресурсах необходимо создать устройство типа «MUR-1001.9 RMA-915 (радиомодем)» (Рис.4.1). В свойствах радиомодема установить протокол обмена - ASCII; сетевой адрес, скорость обмена в соответствии с конфигурацией радиомодема.

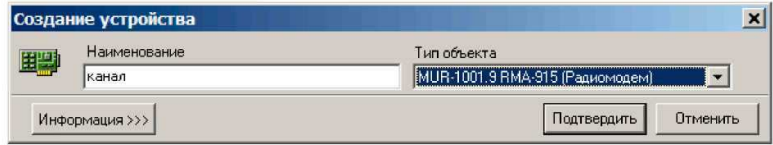

Рис.4.1 Создание устройства

Для открытия нужного канала передачи данных вручную, необходимо выбрать операцию «открытие канала», установить номер канала (номер пути -1) и выполнить операцию (рис. 4.2).

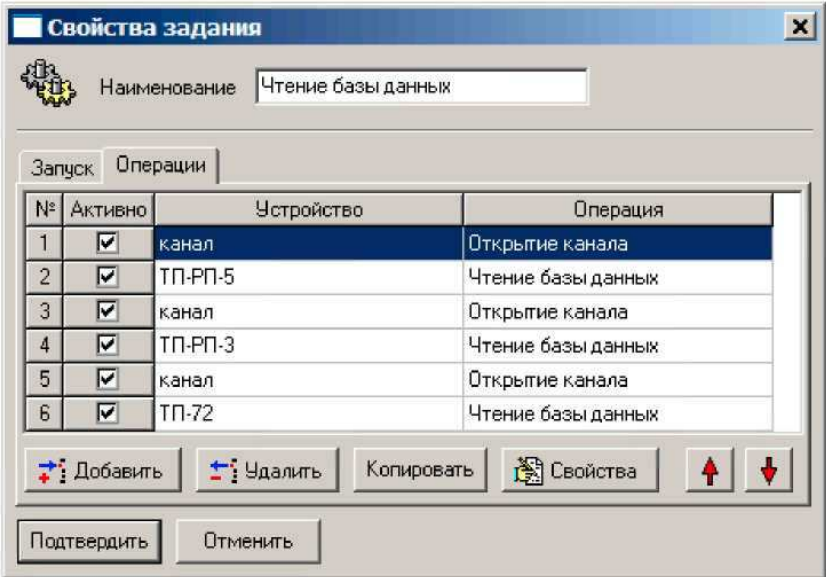

#### Рис.4.2. Создание задания на открытие канала

В задании перед выполнением какой-либо операции с оконечным прибором необходимо выполнить открытие канала с соответствующим номером канала (Рис.4.3).

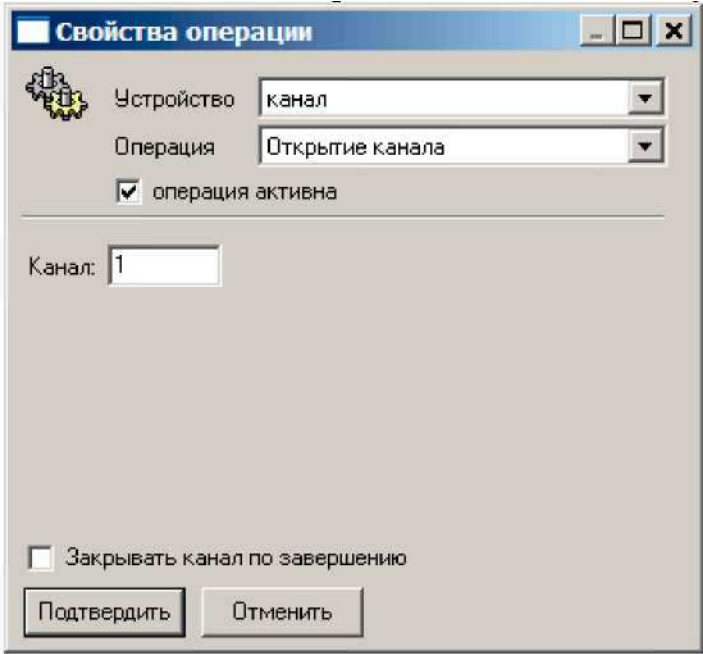

Рис.4.3. Свойства операции